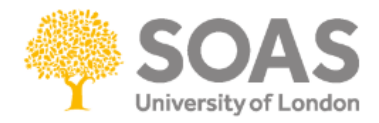

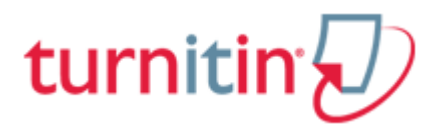

# **Turnitin Guide for Students**

### **A - What is Turnitin?**

Turnitin is a[n Internet-](http://en.wikipedia.org/wiki/Internet)base[d plagiarism-](http://en.wikipedia.org/wiki/Plagiarism)prevention service created by iParadigms, LLC. Turnitin has one of the most advanced plagiarism detection facilities available.

Submitted work is matched against a database of previously submitted work against more than 15 billion documents worldwide including websites, journals, books, periodicals, as well as work created by other students such as essays, dissertations, etc.

Turnitin does not detect plagiarism: it is a text-matching software which provides a report on whether a student's work is original (no matching text) or unoriginal.

#### Why use Turnitin?

One of the main uses of Turnitin is to help ensure that work which you submit is your own and that it is correctly referenced and uses quotations, citations and other materials written by people other than yourself correctly.

When you submit your assignment to Turnitin (via Moodle) you will receive an originality report which outlines the extent to which your assignment is original and will flag up any sections of your assignment which are identical (or similar) to items in the Turnitin database.

#### **B - Submitting an assignment to Turnitin via Moodle**

1. Once logged into Moodle locate the submission box. The  $\ket{\psi}$  icon indicates the Turnitin

D Assignment 1

submission box, for example:

2. Click on the Turnitin icon or the name of the assessment. Once in the submission box you will see the following screen:

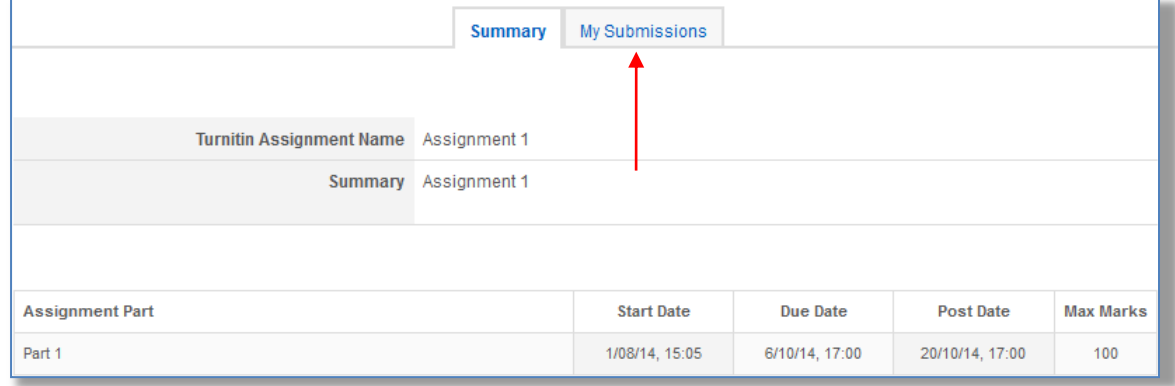

*Figure 1*

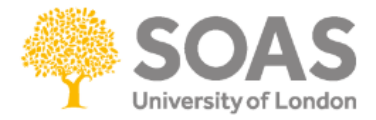

# 3. Click the **My Submissions** tab in order to get to page to upload the assignment (see Figure 1).

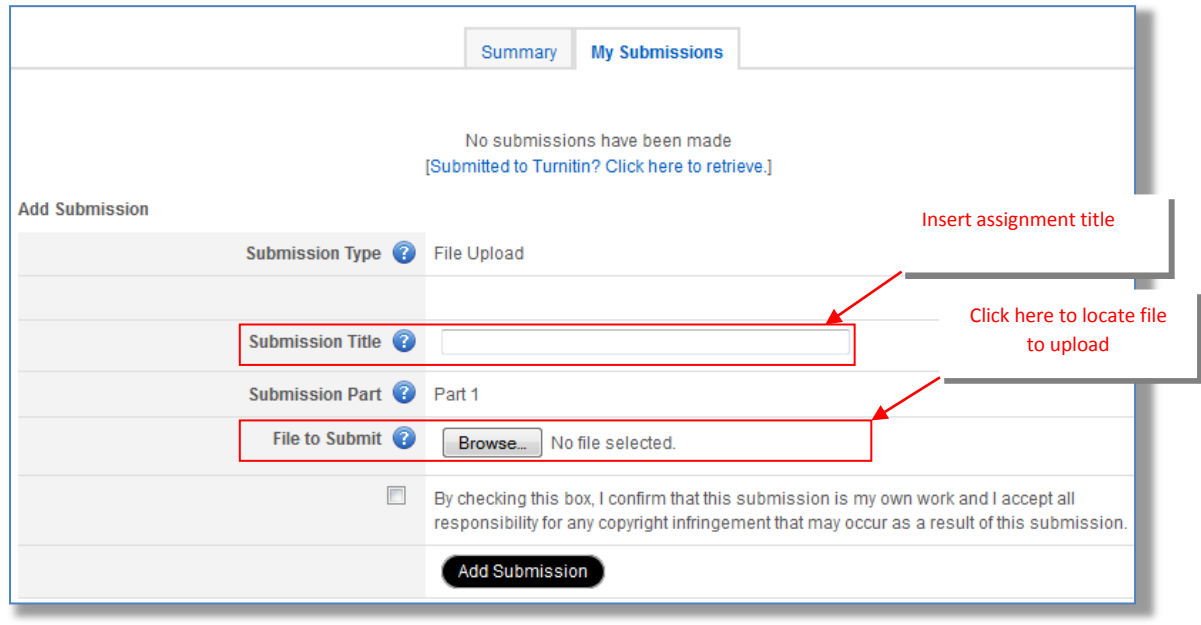

#### *Figure 2*

4. Complete the **Submission Title**, enter a name which reflects topic of your assignment, the faculty will usually communicate how they wish you to name the files.

5. Click on the **Browse** button to locate your assignment that you wish to submit. Once selected you will see this displayed in the **File to Submit** (Figure 3). Please remember to upload a pdf or word file of your assignment.

6. Once you are happy that you have selected the correct file tick the box to confirm that you accept the statement displayed: By checking this box, I confirm that this submission is my own work and I accept all responsibility for any copyright infringement that may occur as a result of this submission.

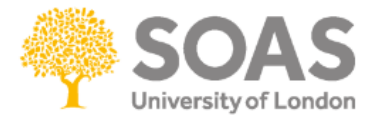

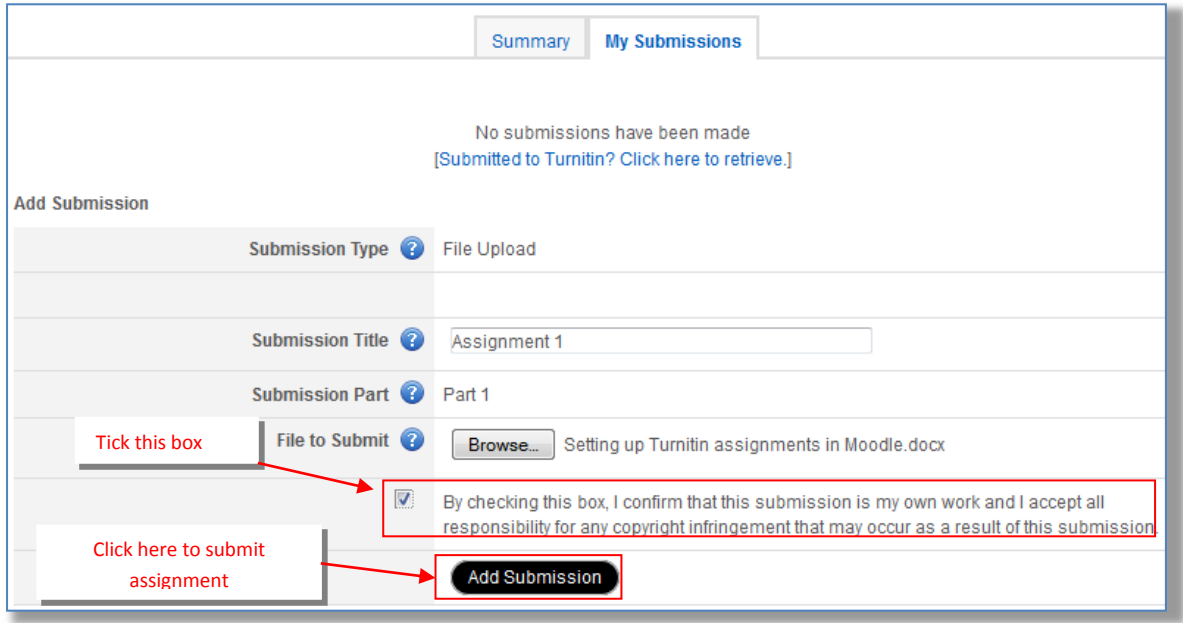

*Figure 3*

7. Then click the **Add Submission** button to submit your assignment. You should then see a page **Synchronising Data** whilst your submission is being uploaded (Figure 4).

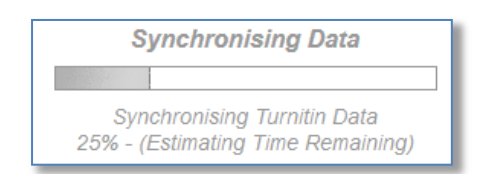

*Figure 4*

The originality report is usually created within 5 – 10 minutes of submission for an average paper of 500 to 1000 words. Please note that longer papers will require more time.

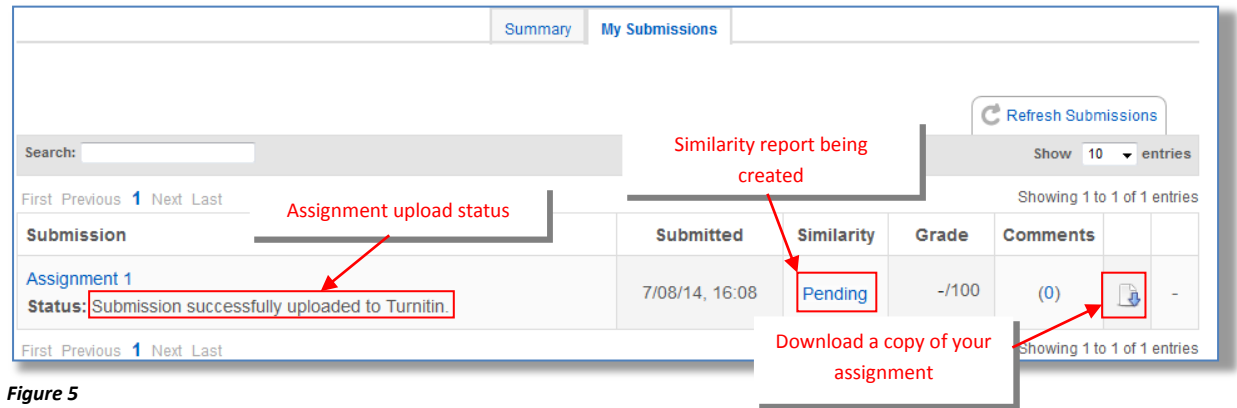

If the similarity index is still showing **Pending**, try selecting the **Refresh Submissions** link under **My Submissions** tab to reload the page (Figure 5).

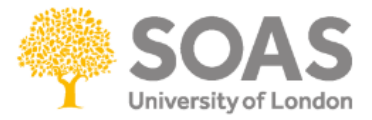

Please note that if you have resubmitted an assignment, there may be a delay of 24 hours before an originality report is available.

8. The **Turnitin Submission Summary** page will be displayed confirming your assignment has been submitted. If the upload was successful the **Submission successfully uploaded to Turnitin** message will appear in the status section (Figure 5).

This screen will also show the date and time you submitted your assignment.

9. You can download a copy of your assignment by clicking on the **Download Arrow** as shown in Figure 5.

10. You will receive an automatic receipt once your assignment has been successfully uploaded (Figure 6).

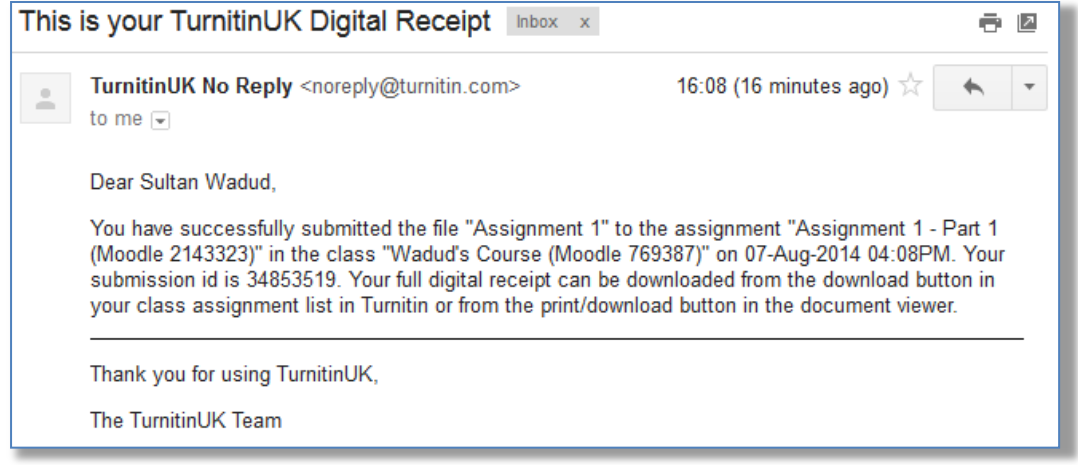

*Figure 6*

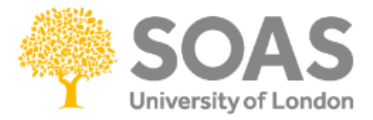

# **C - Viewing Turnitin similarity report**

1. Once the Turnitin has produced the similarity report a percentage will appear under the **Similarity** (Figure 7).

2. To view the Turnitin similarity report click the percentage under the similarity block (see Figure 6).

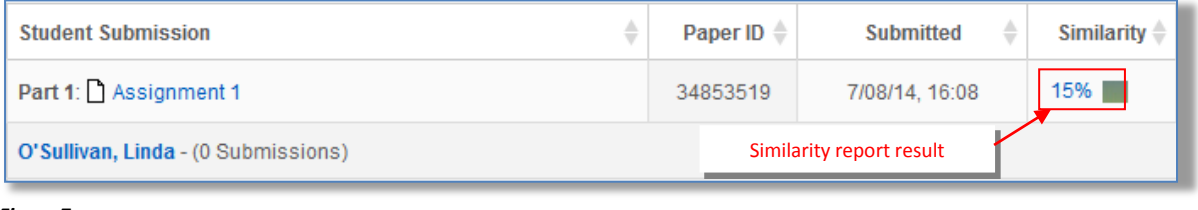

*Figure 7*

3. A new window will open and will show you where the similarity is contained in your assignment. Matching text is highlighted in a colour that corresponds to the matching source listed on the right side of the Originality Report (Figure 8).

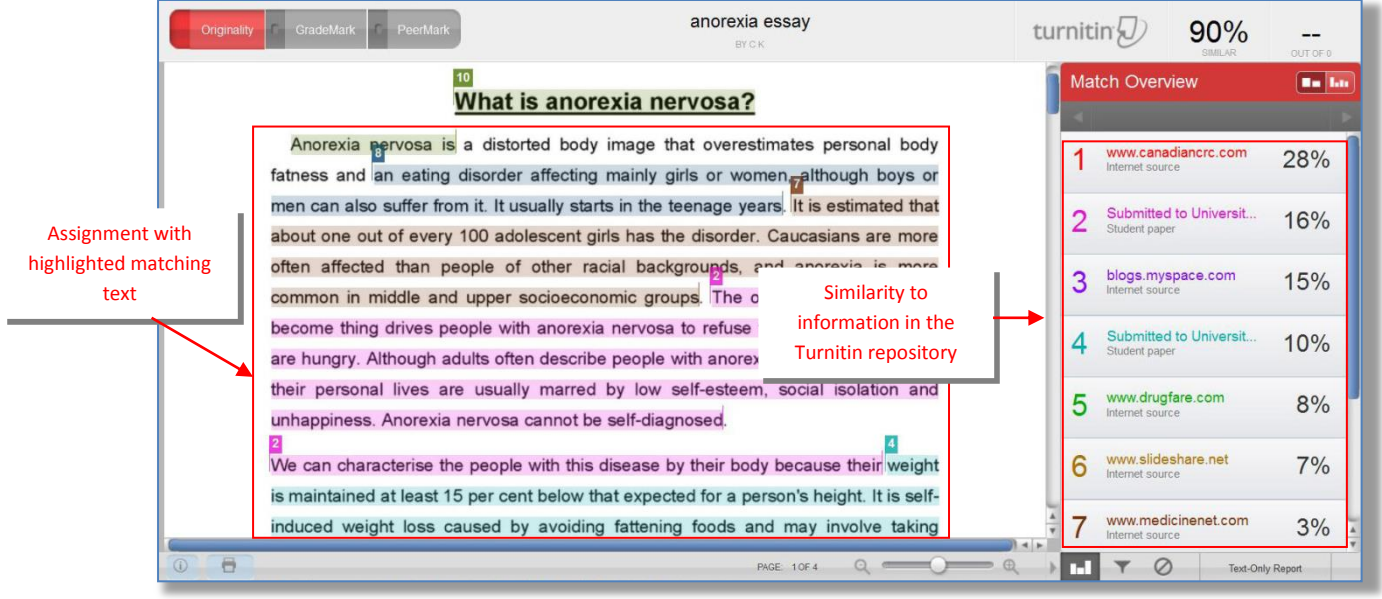

*Figure 8*

4. **Match Overview** lists of all areas of the paper which have similarity to information in the Turnitin repository. Matches are colour coded and listed from highest to lowest percentage of matching word area to the submission.

Further information and training please visit the Turnitin Student Training pages which can be found here: [http://turnitin.com/en\\_us/training/student-training](http://turnitin.com/en_us/training/student-training)